# FORMULARIO UCA NATIONALS

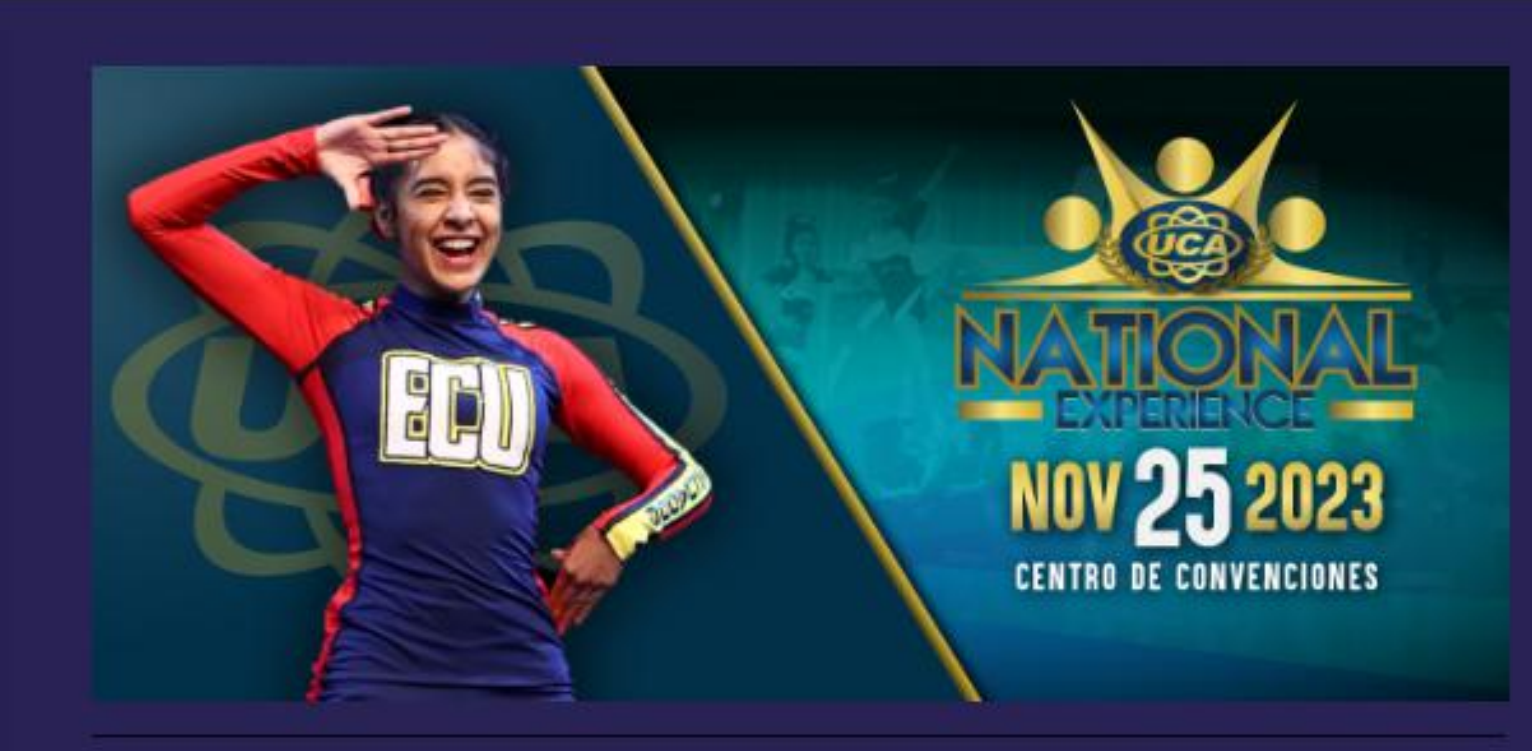

### **UCA NATIONAL EXPERIENCE 2023**

FORMULARIO DE REGISTRO - UCA (Llenar un formulario por club/academia/institución) CIERRE DE INSCRIPCIONES EL 20 de octubre del 2023)

# ASÍ SE VE EL FORMULARIO DE UCA NATIONALS **LO ENCUENTRAS EN WWW.THEADVENTUREBRANDS.COM**

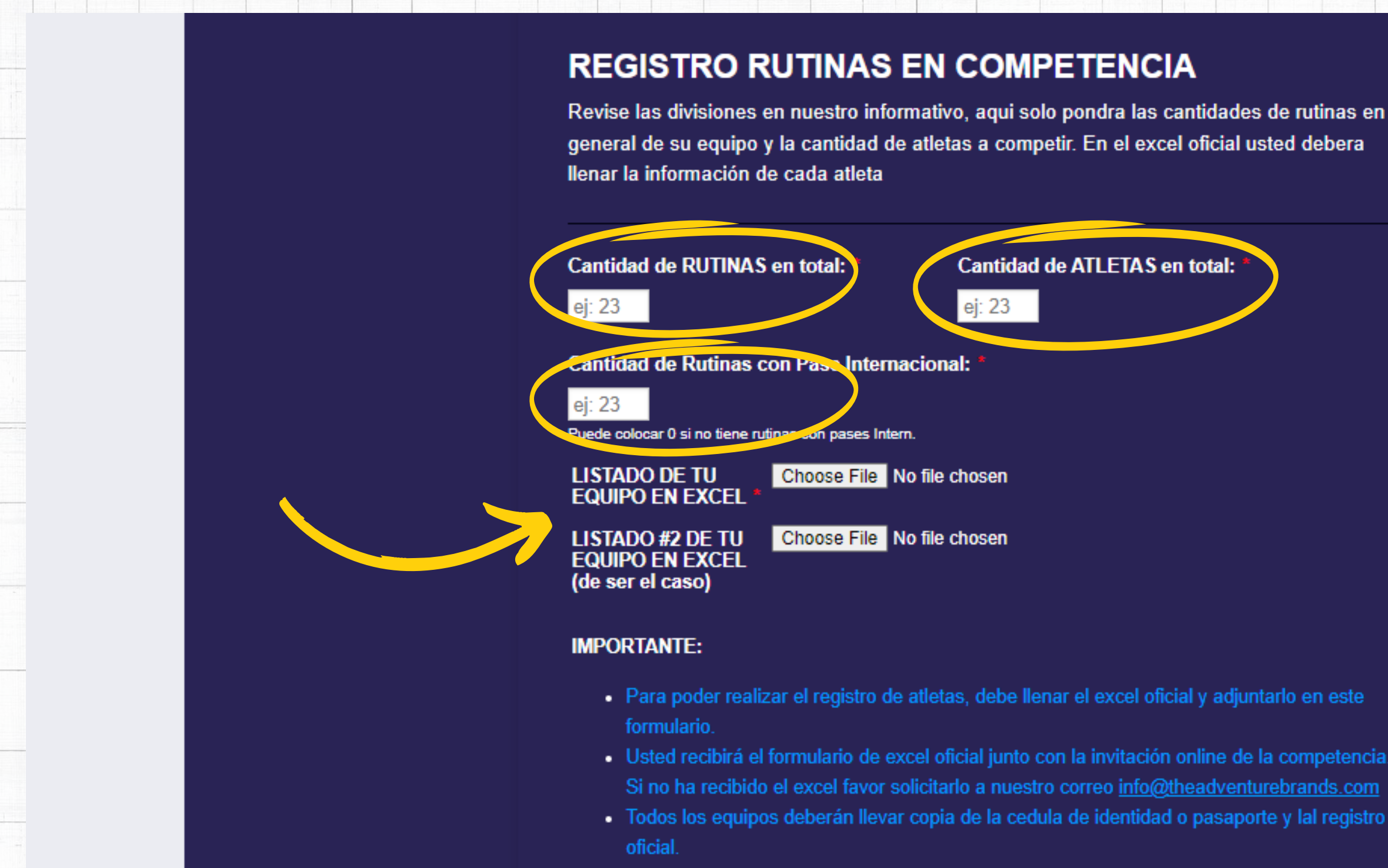

# Deberás ingresar la cantidad de rutinas y atletas en total que tienes de tu equipo. Así mismo la cantidad de rutinas que quieres con pase internacional. Luego adjuntar el/los excel según sean necesarios para tu academia.

- Si no tienes rutinas con Pase Internacional, coloca 0 (cero).
- Recuerda que debes adjuntar el excel OFICIAL.
- 

· Máximo en competencia podrán estar 35 participantes y un mínimo de 10 participantes

### **REGISTRO COACHES**

Colocar solamente los coaches que ingresarán por equipo. Máximo 2 COACHES por equipo. Asistentes o Coaches adicionales tienen un costo adicional.

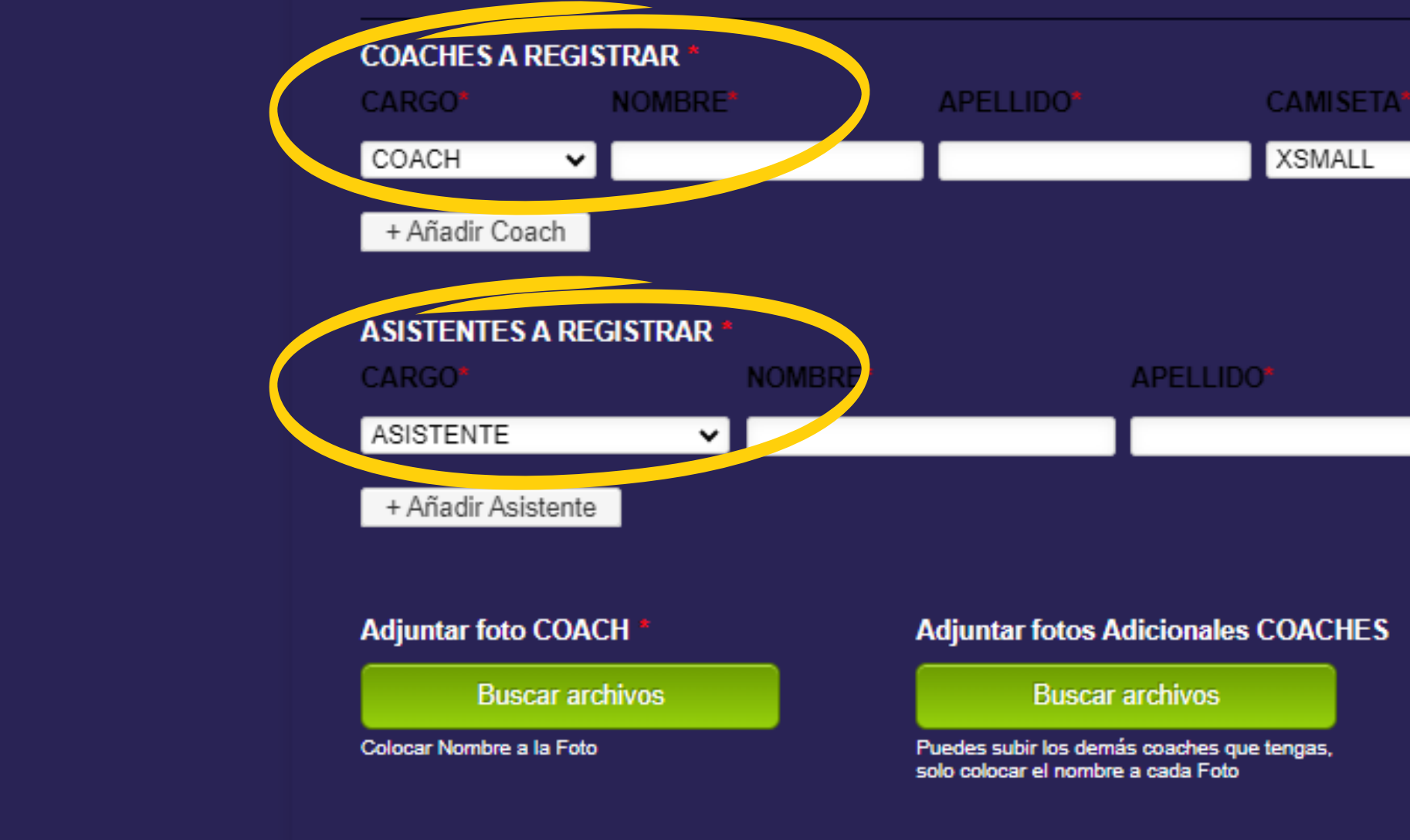

# Deberás ingresar Obligatoriamente a todos tus entrenadores que asistirán a uca nationals.

De ser necesario puedes agregar asistentes (Recuerda que los asistentes tienen un valor adicional y sólo pueden estar backstage)

# ◡

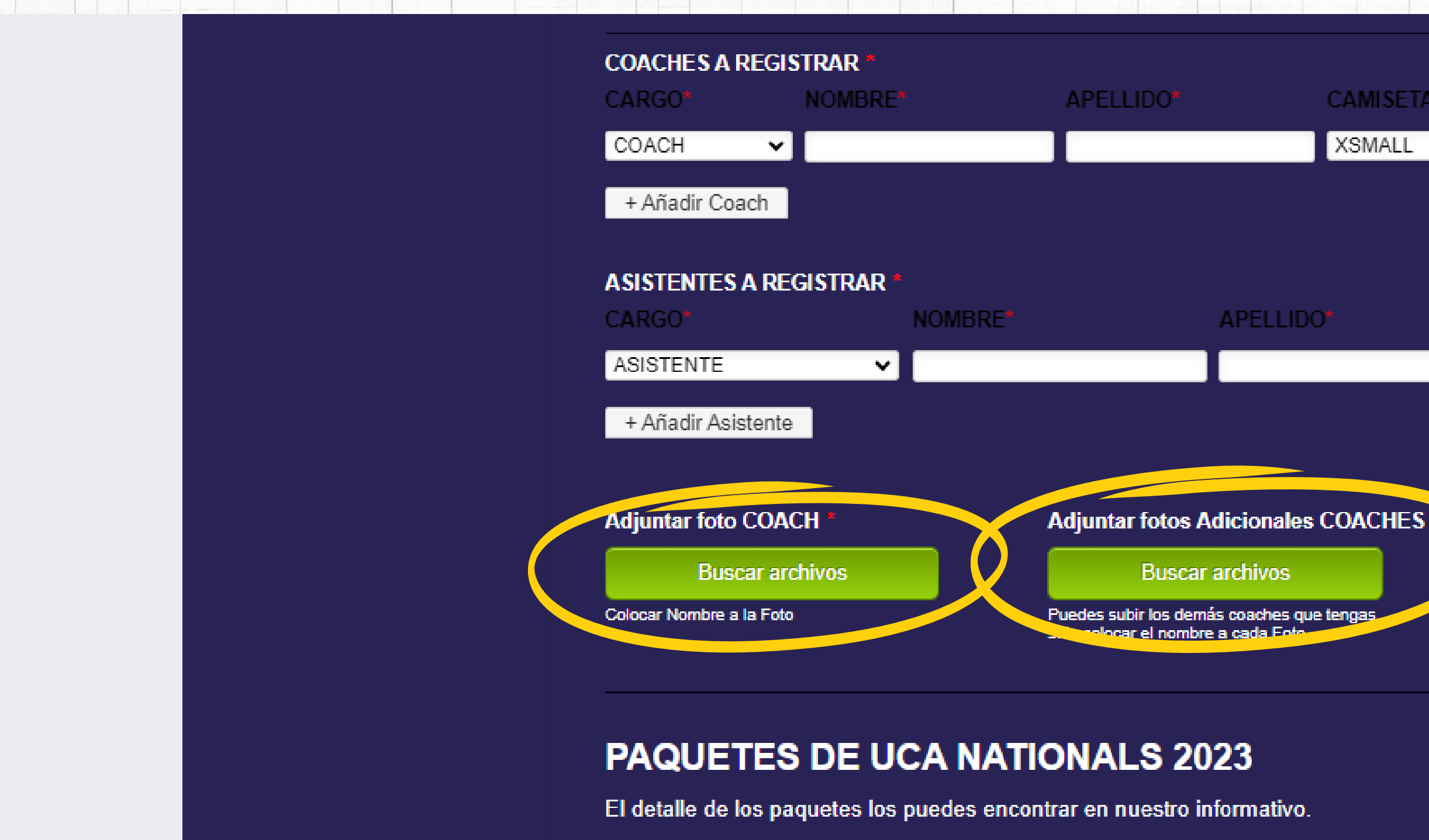

# Deberás adjuntar foto de los coaches que van a ingresar.

Favor al subir la foto, sube el archivo de la foto con el nombre de cada coach.

# **CAMISETA\* XSMALL**  $\checkmark$

### **PAQUETES DE UCA NATIONALS 2023**

El detalle de los paquetes los puedes encontrar en nuestro informativo.

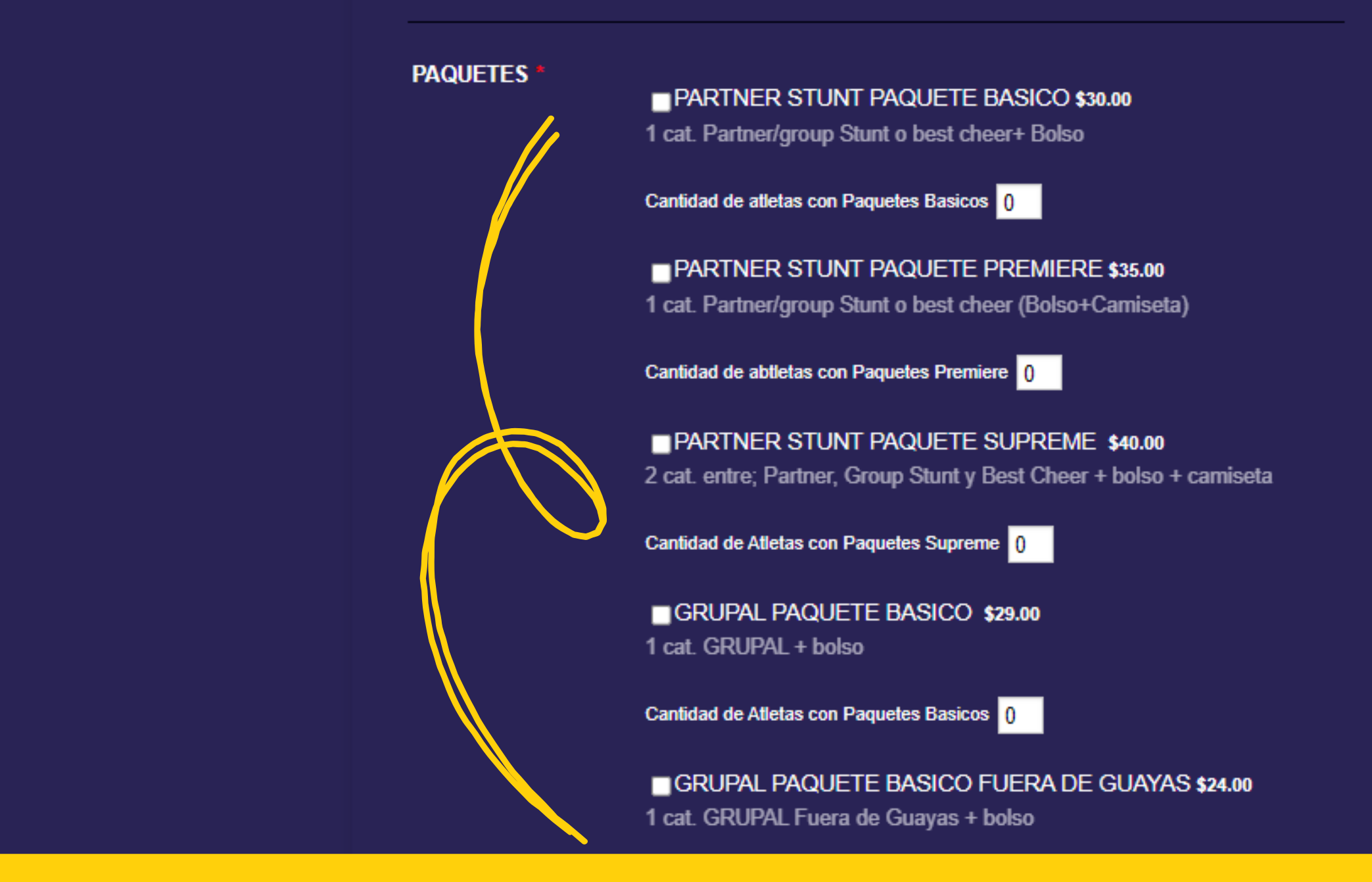

# Deberás ingresar la cantidad de paquetes que sus atletas elijan para competir.

- La información de lo que incluye cada paquete lo puedes encontrar en nuestro informativo.
- No olvides escoger paquetes de bid (clasificación a eventos internacionales) y paquetes para fotos y videos

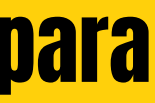

### **ENTRADAS UCA NATIONALS**

UCA NATIONALS tendrá una vez más el sistema de ventas anticipadas online las cuales estarán disponibles desde el 6 de Noviembre hasta el 15 de Noviembre O HASTA AGOTAR **STOCK** 

**CUENTA REGRESIVA PARA UCA NATIONALS** 

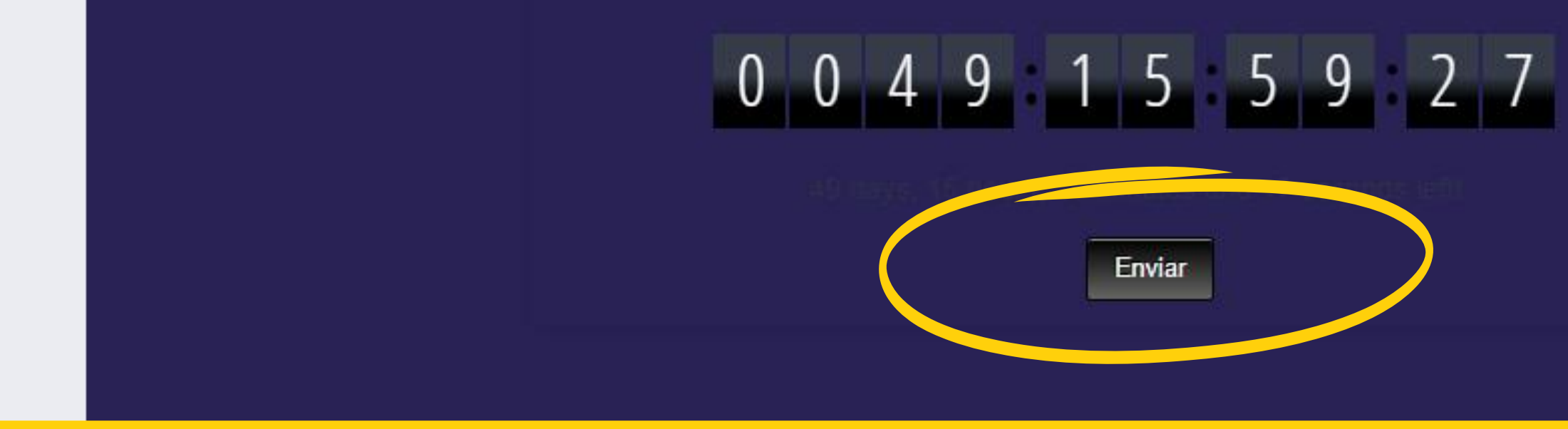

# **Cuando termines de lienar el formulario por favor no** olvidar dar click en ENVIAR, y LISTO!

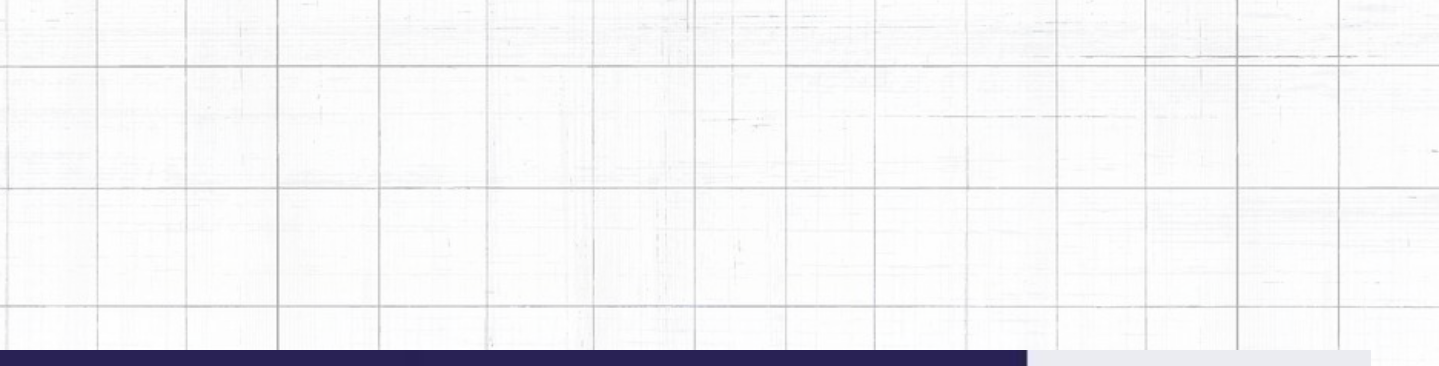

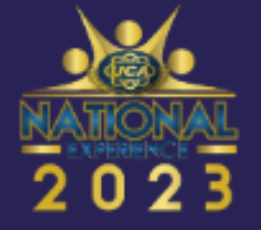

### **UCA NATIONALS**

### **BIENVENIDOS Hemos recibido su registro!!**

UCA NATIONALS Estamos muy felices de que sus atletas sean parte de este gran espectáculo!!!

Le recordamos que el plazo máximo de inscripción es el 20 de Octubre del 2023, sin embargo si los cupos se completan antes de esta fecha, de una o más categorias, se cerrará la inscripcion automaticamente.

Si usted tiene algun cambio en su registro inicial, favor enviar un correo a bianca adventurebrands@gmail.com

### **IMPORTANTE:**

Usted recibirá un email con la copia de su registro. REVISE SU BANDEJA DE CORREO le llega este email en un par de días favor escribirnos a INFO@THEADVENTUREBRANDS.COM finalizar con su registro de manera correcta.

### **GRACIAS, NOS VEMOS PRONTO!!**

**Invoice UCA NATIONAL** 

← Descargar PDF de registro

# Te daremos la Bienvenida, y te llegará un correo automático con tu registro.

· Para revisar tu registro puedes hacer click en el recibo pdf provisional, que también te llegará a tu correo (revisa correo no deseado).

PDF

· Luego que revisemos todo tu registro, te llegará tu recibo actualizado. (Este recibo te puede llegar entre 10 a 20 días después de haber hecho tu registro)

Si no

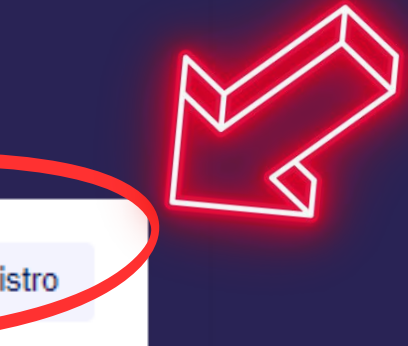

# 1. Deberas Ingresar Ia informacion de tu equipo. 2. Ingresa la Información de todas tus rutinas a competir. Este es el listado Oficial de rutinas (info General).

- cada excel permite hasta 10 rutinas grupales, llena las que necesítes.
- Recuerda llenar la cantidad de atletass en cada rutına, y sı es una rutına con pase internacional o no.
- Los nombres de los atletas por cada rutına los ilenaras en las sıguıentes pestanas.

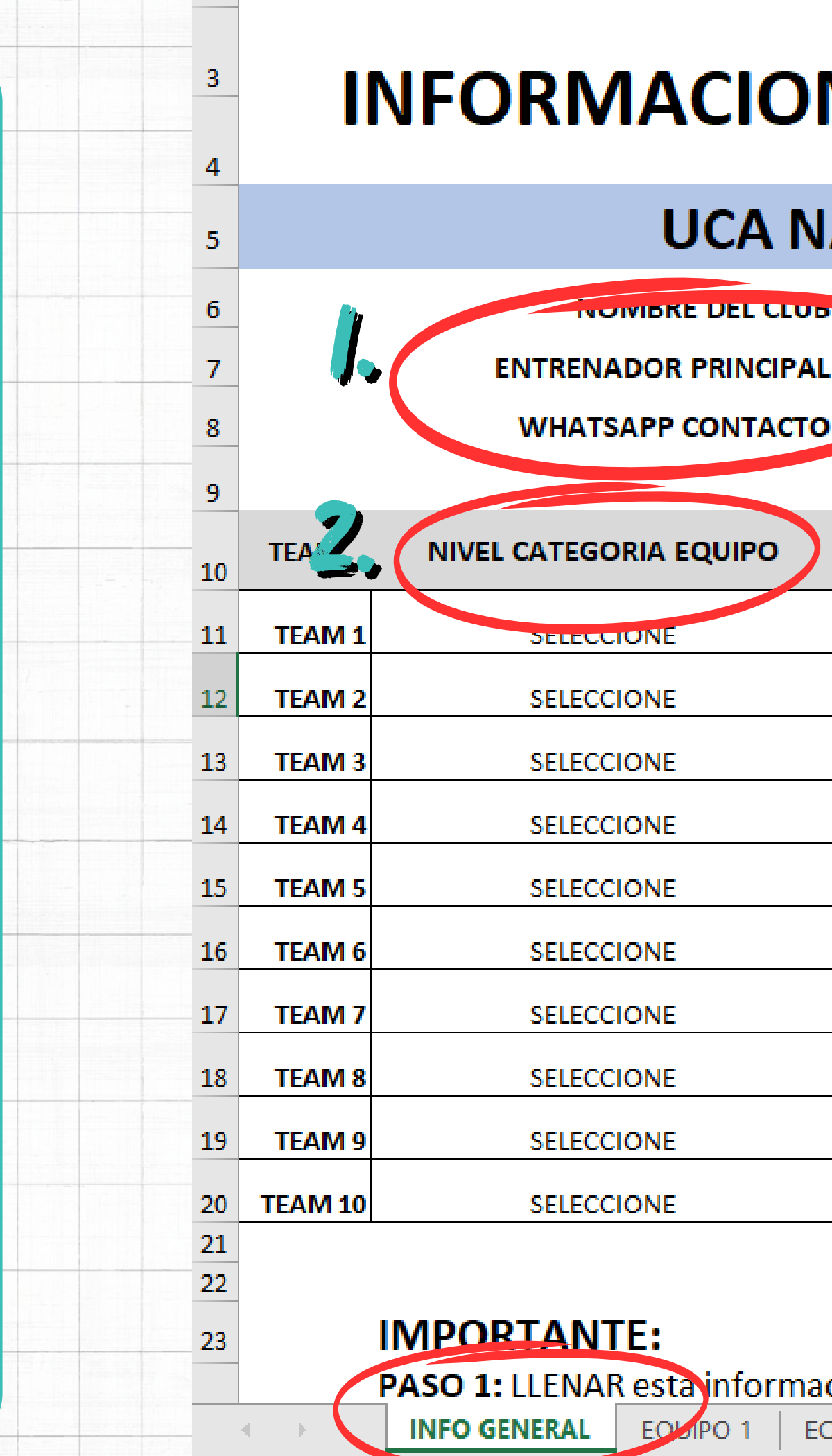

Listo.

# **INFORMACION GENERAL EQUIPOS**

## **UCA NATIONALS 2023**

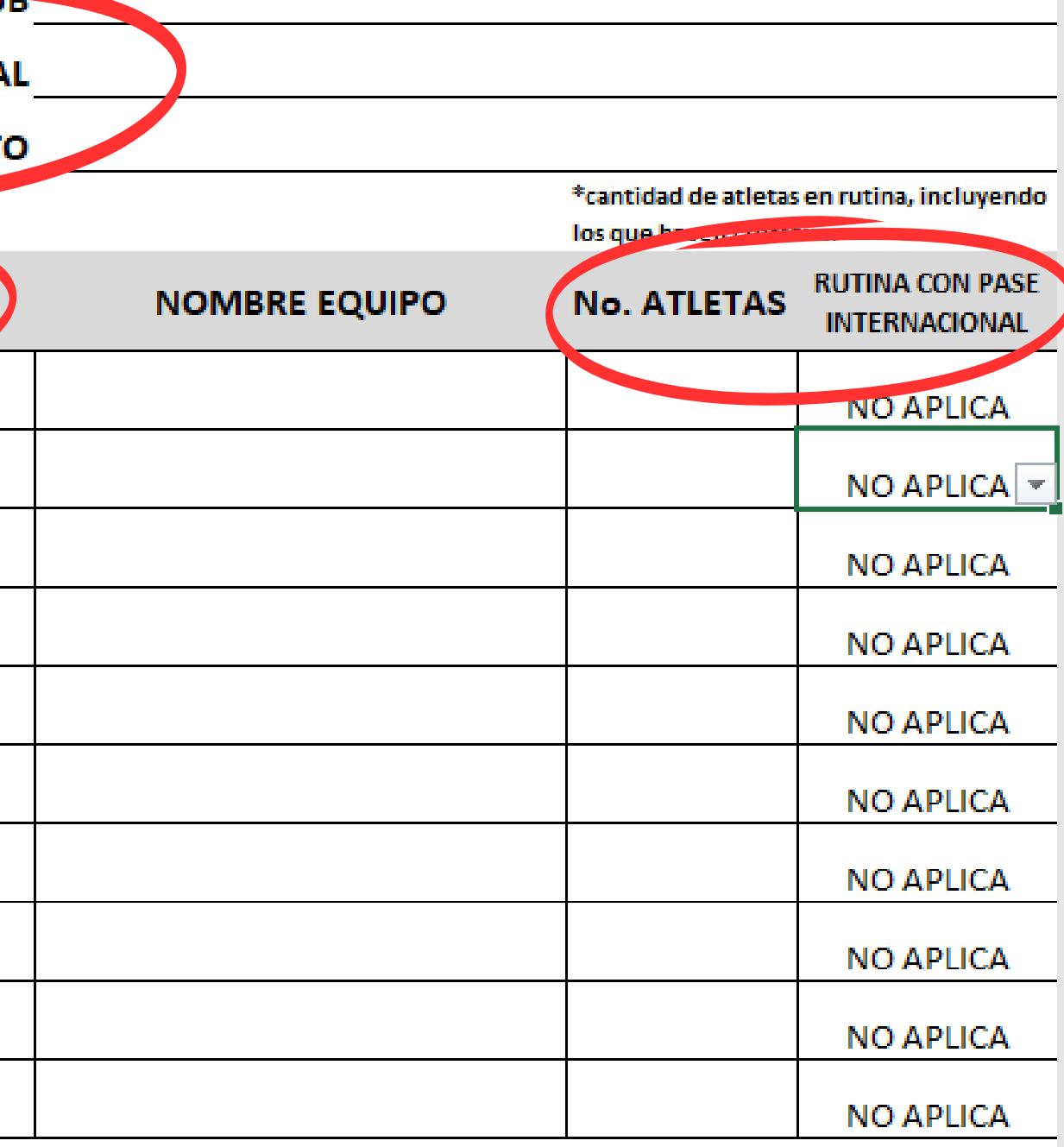

### PASO 1: LLENAR esta información de acuerdo a la cantidad de rutinas que tenga con

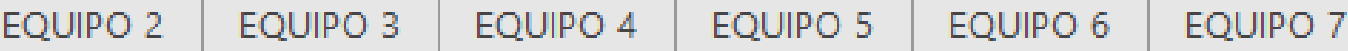

3. Esta información se Ilenara automaticamente segun Io Ingresado en la pestana anterior.

4. Deberas Ingresar toda la Informacion de los atletas segun corresponda en cada rutına.

- Recuerda llenar todas las pestanas segun la cantidad de rutinas que tengas con tu academia.
- coloca la edad de cada atleta, si ese atleta compite en otra rutina coloca en CROSSOVER, SI. Y de naber escogido paquete con camiseta para ese atleta coloca la talla de camiseta.

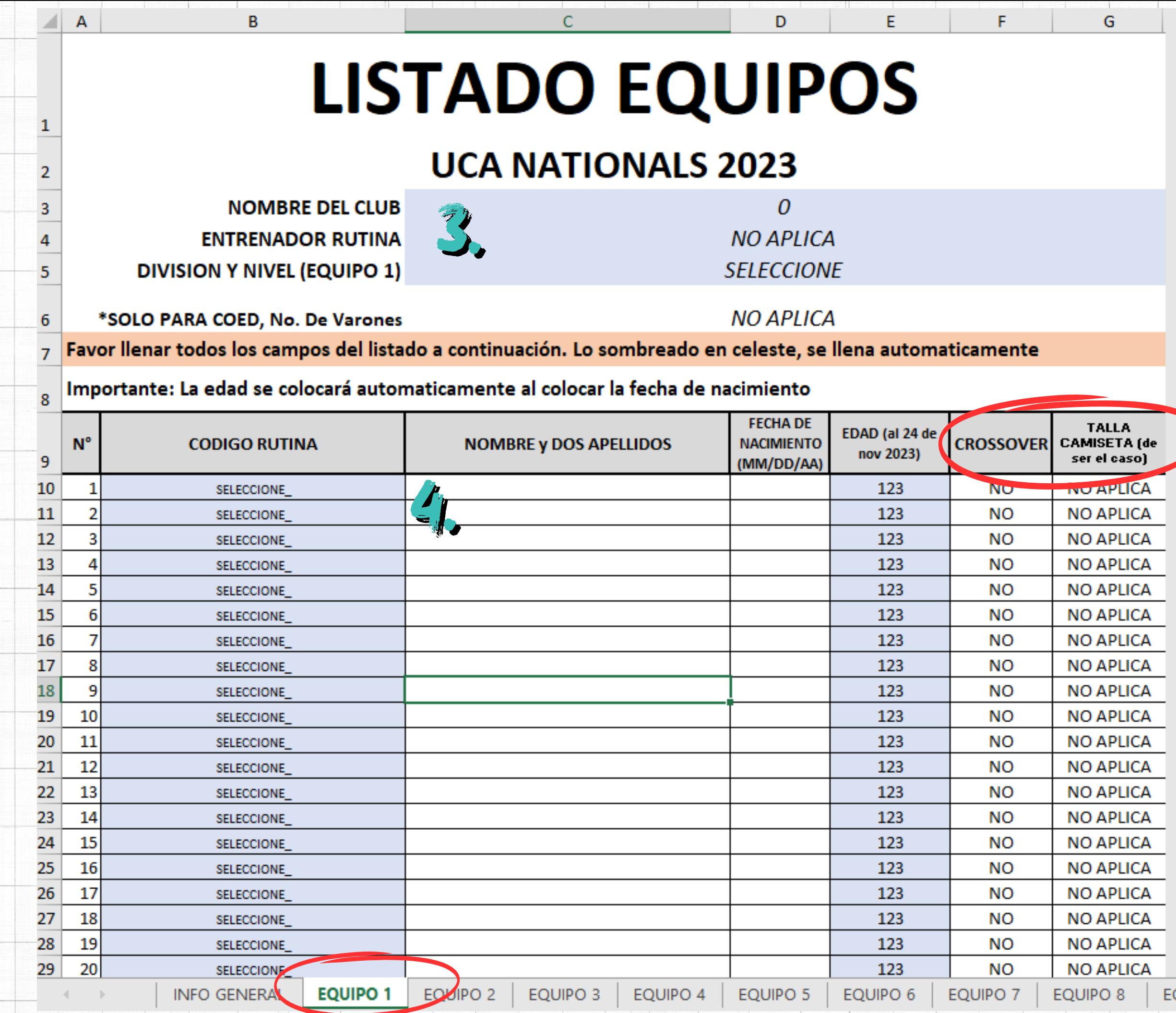

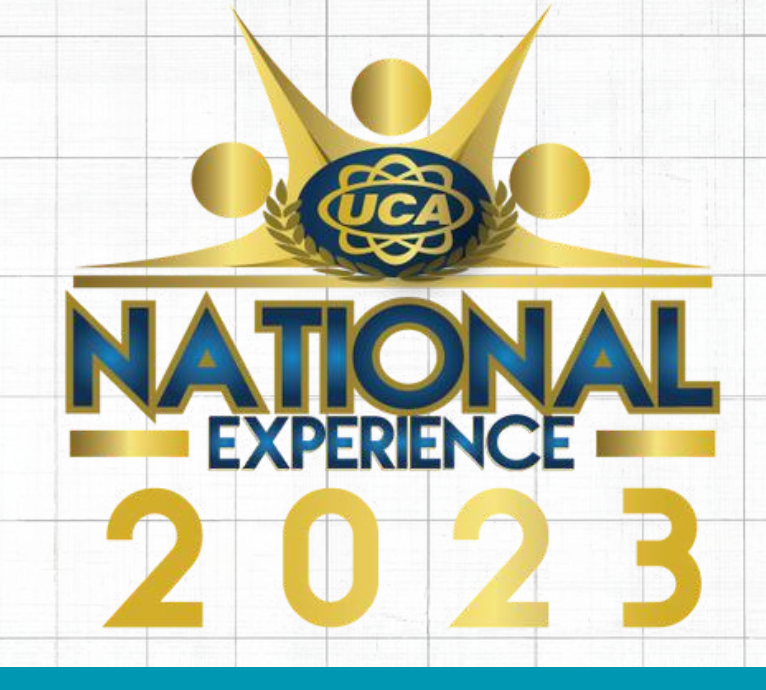

# TE DEJAMOS AQUI LOS LINKS EXCEL [OFICIAL](https://theadventurebrands.com/wp-content/uploads/2023/09/LISTADO-OFICIAL-GRUPOS-UDA-2023.xls) DE LISTA DE EQUIPOS [FORMULARIO](https://theadventurebrands.com/formulario-uca-nationals/) DE UCA NATIONALS

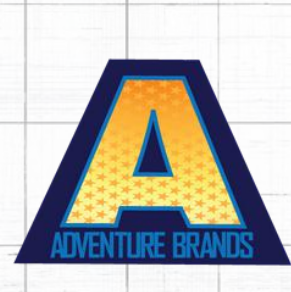

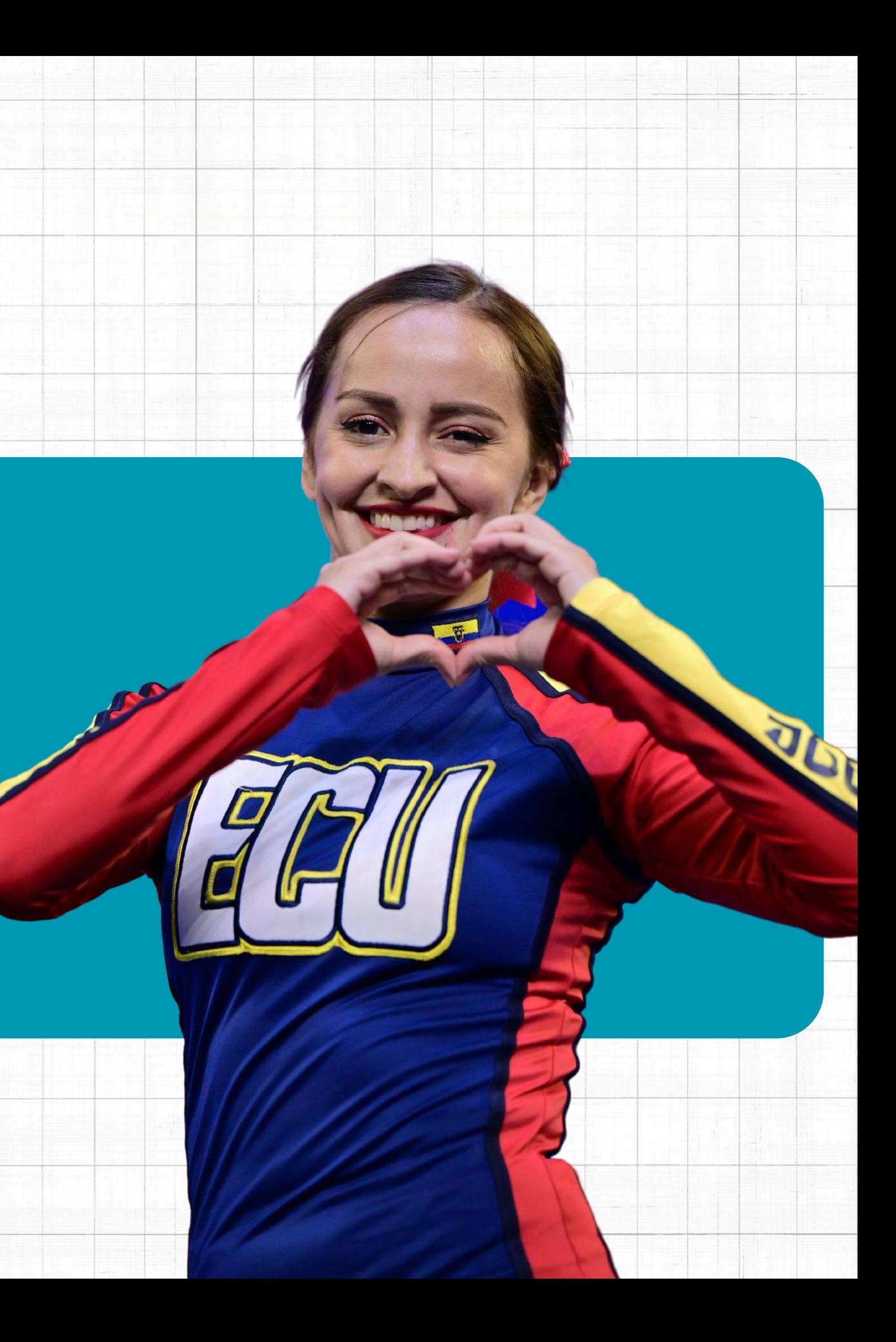